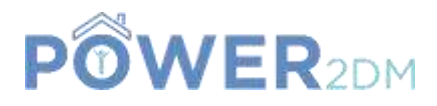

# **POWER2DM**

## **"Predictive model-based decision support for diabetes patient empowerment"**

**Research and Innovation Project PHC 28 – 2015: Self-management of health and disease and decision support systems based on predictive computer modelling used by the patient him or herself**

# Deliverable D1.5

# Prototype and Integrated POWER2DM System Release 1 (D1.4.2.a)

*Workpackage: Task: Due Date: Actual Submission Date: Last Amendment:*

*Deliverable Leader:* 

WP 1 T 1.4 31 st May 2017 (M16) 20<sup>th</sup> July 2017 (M18) 20th July 2017 Project Dates: Project Start Date: February 01, 2016 Project End Date: July 31, 2019 Project Duration: 42 months<br>Prime Data

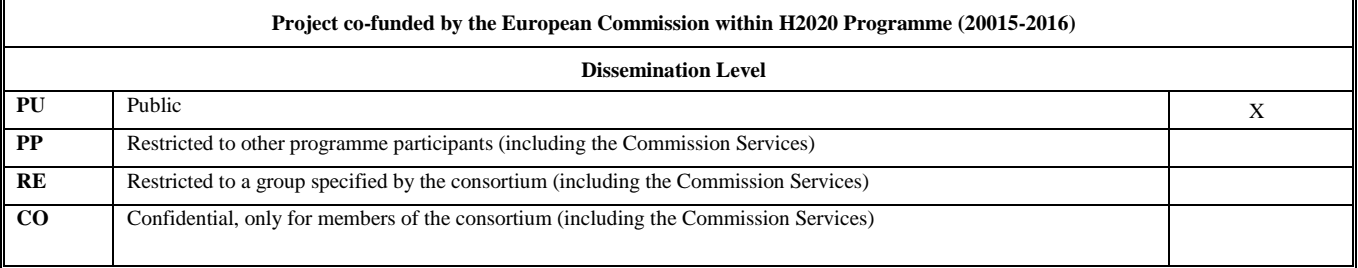

#### **Document History:**

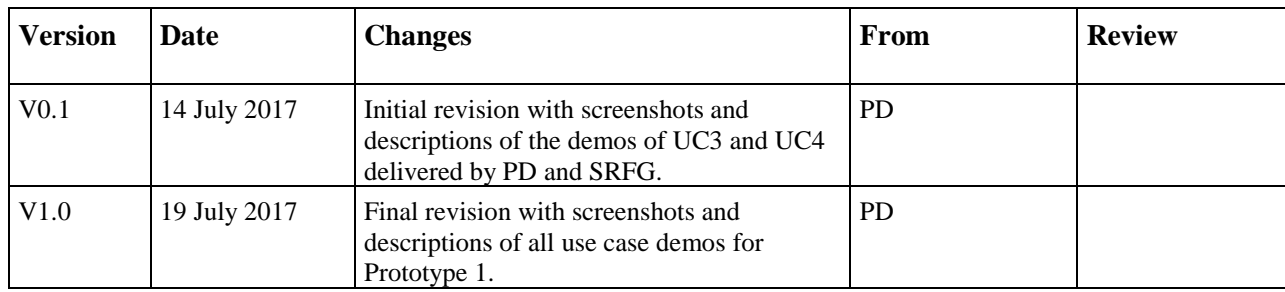

#### **Contributors (Benef.)** Felix Strohmeier (SRFG)

Massimiliano Picone (iHealth) Tuncay Namli (SRDC) Mark Ekkers (PD) Bob Donderwinkel (PD) Roosmarijn Schopman (PD) Marlies Schijf (PD)

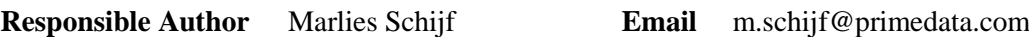

# <span id="page-1-0"></span>**EXECUTIVE SUMMARY**

**E**

This document contains a textual description and screenshots of available showcases for Prototype 1 for POWER2DM System Release 1. This document is meant as a guide for demo videos and online content, which can be found via links and on the SharePoint project collaboration site:

[https://365tno.sharepoint.com/teams/pdm/EU%20project%20reviews/D1.5%20\(D1.4.2.a\)%20Demo%20movies%20for%20Prototype%20and%20Integrated%20POWER2DM%20System%20Releases%20I](https://365tno.sharepoint.com/teams/pdm/EU%20project%20reviews/D1.5%20(D1.4.2.a)%20Demo%20movies%20for%20Prototype%20and%20Integrated%20POWER2DM%20System%20Releases%20I)

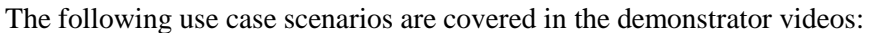

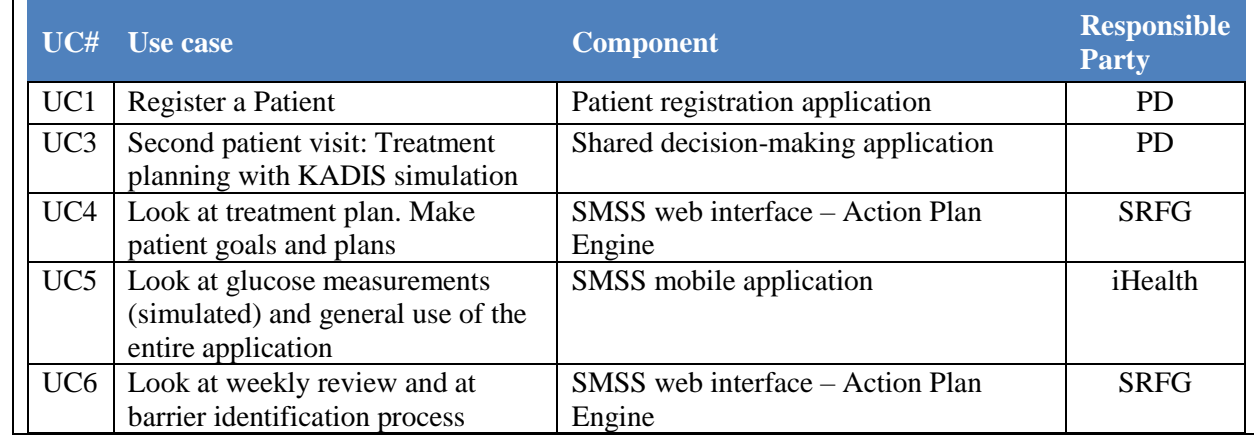

## **POWER2DM Consortium Partners**

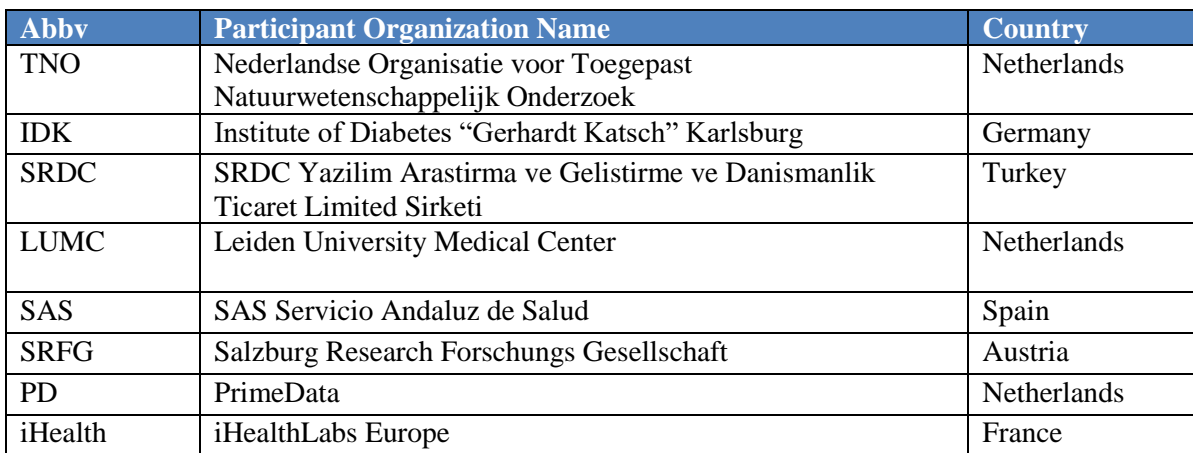

# <span id="page-2-0"></span>**OPEN ISSUES**

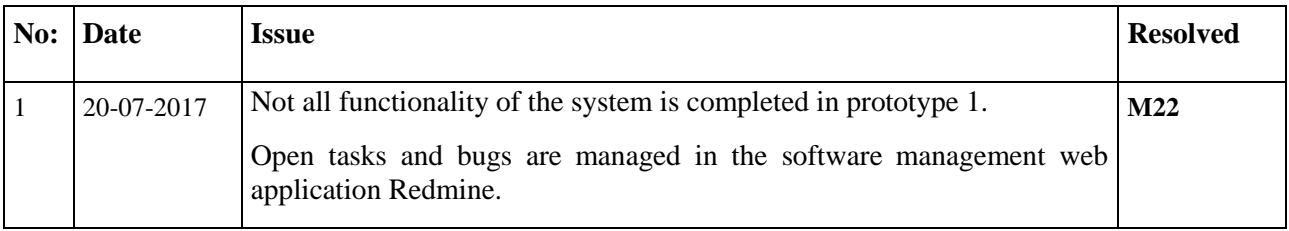

# <span id="page-3-0"></span>**TABLE OF CONTENTS**

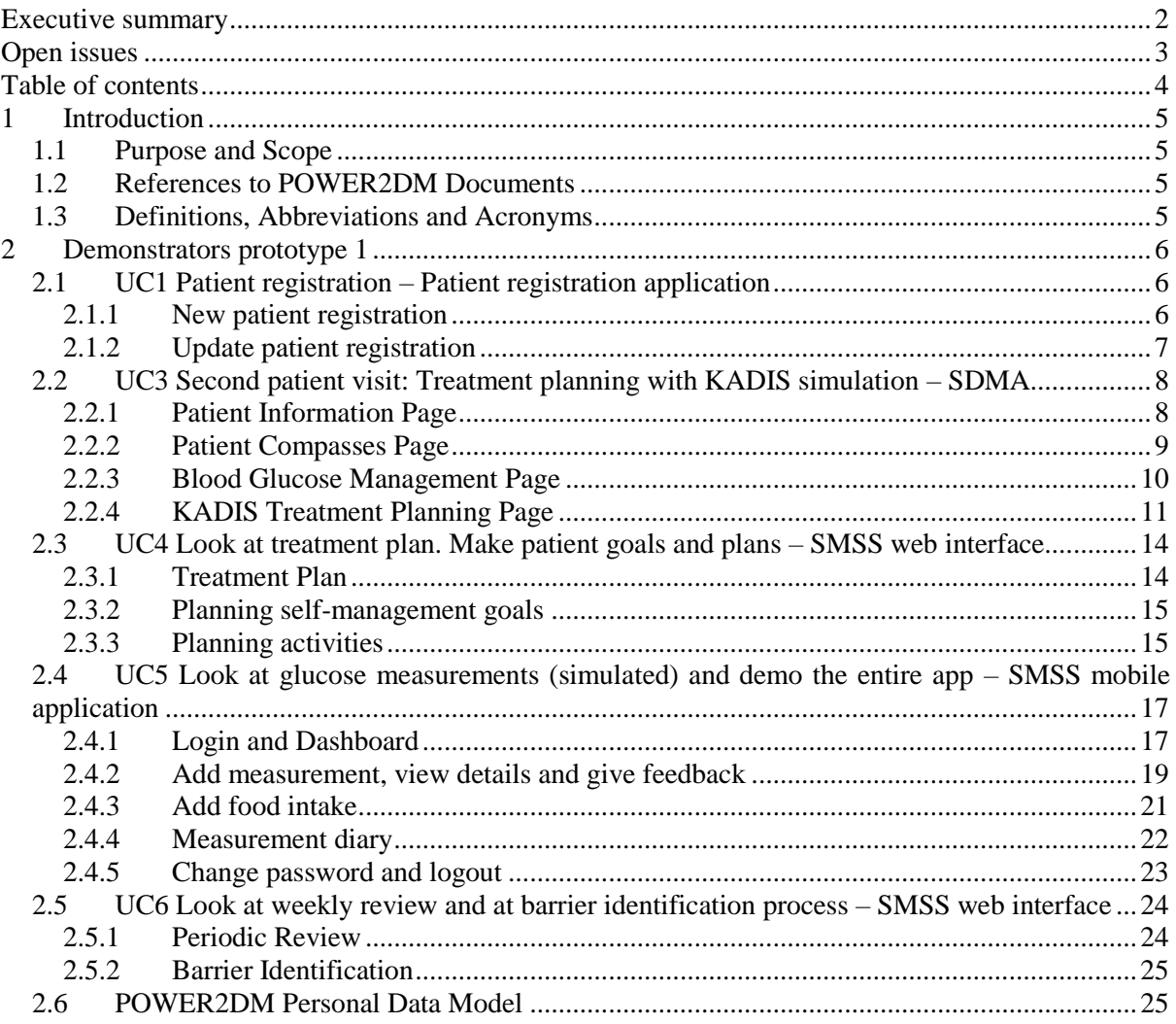

# <span id="page-4-0"></span>**1 INTRODUCTION**

### <span id="page-4-1"></span>**1.1 Purpose and Scope**

This document contains a textual description and screenshots of available showcases for Prototype 1 for POWER2DM System Release 1. This document is meant as a guide for demo videos and online content, which can be found via links and on the SharePoint project collaboration site:

[https://365tno.sharepoint.com/teams/pdm/EU%20project%20reviews/D1.5%20\(D1.4.2.a\)%20Demo%20movies%20for%20Prototype%20and%20Integrated%20POWER2DM%20System%20Releases%20I](https://365tno.sharepoint.com/teams/pdm/EU%20project%20reviews/D1.5%20(D1.4.2.a)%20Demo%20movies%20for%20Prototype%20and%20Integrated%20POWER2DM%20System%20Releases%20I)

The following use case scenarios are covered in the demonstrator videos:

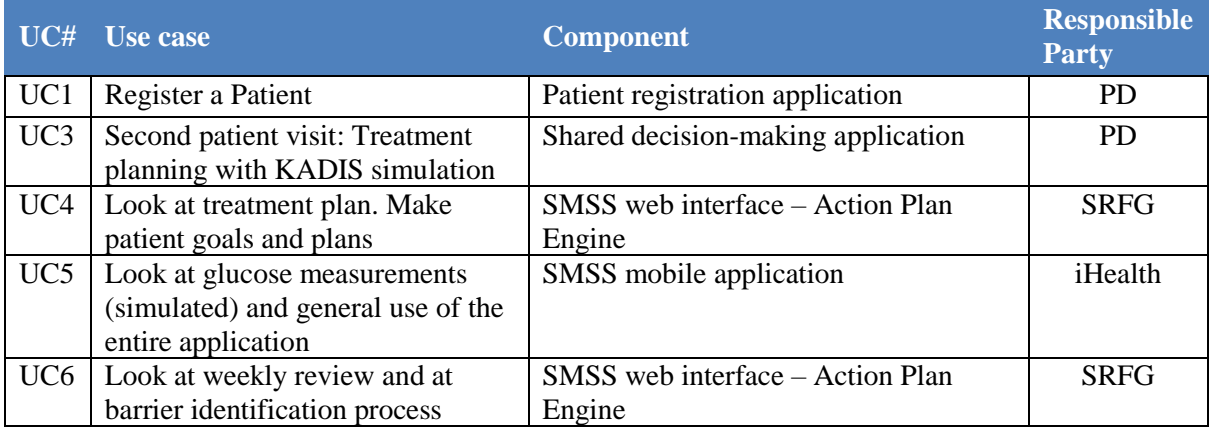

Finally, this document also contains a description of the Personal Data Model with links to online content of this component.

### <span id="page-4-2"></span>**1.2 References to POWER2DM Documents**

• POWER2DM Description of Work (Proposal)

#### <span id="page-4-3"></span>**1.3 Definitions, Abbreviations and Acronyms**

**Table 1 List of Abbreviations and Acronyms**

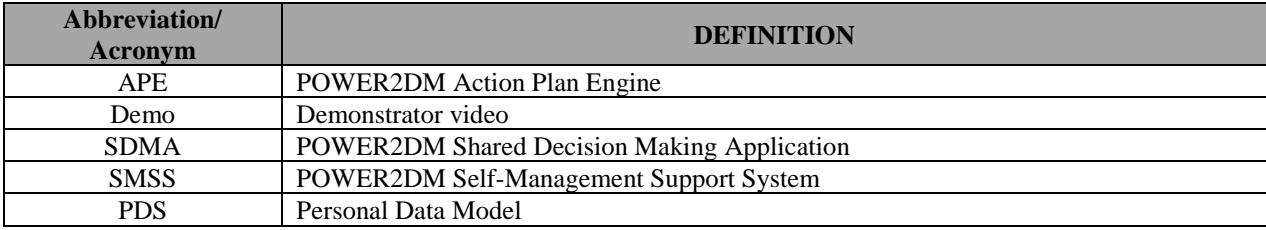

## <span id="page-5-0"></span>**2 DEMONSTRATORS PROTOTYPE 1**

### <span id="page-5-1"></span>**2.1 UC1 Patient registration – Patient registration application**

#### <span id="page-5-2"></span>**2.1.1 New patient registration**

[Figure 1](#page-5-3) shows the Patient Registration Form where a new patient can be registered into the system. A nurse enters the user data into the registration form and saves it to the system.

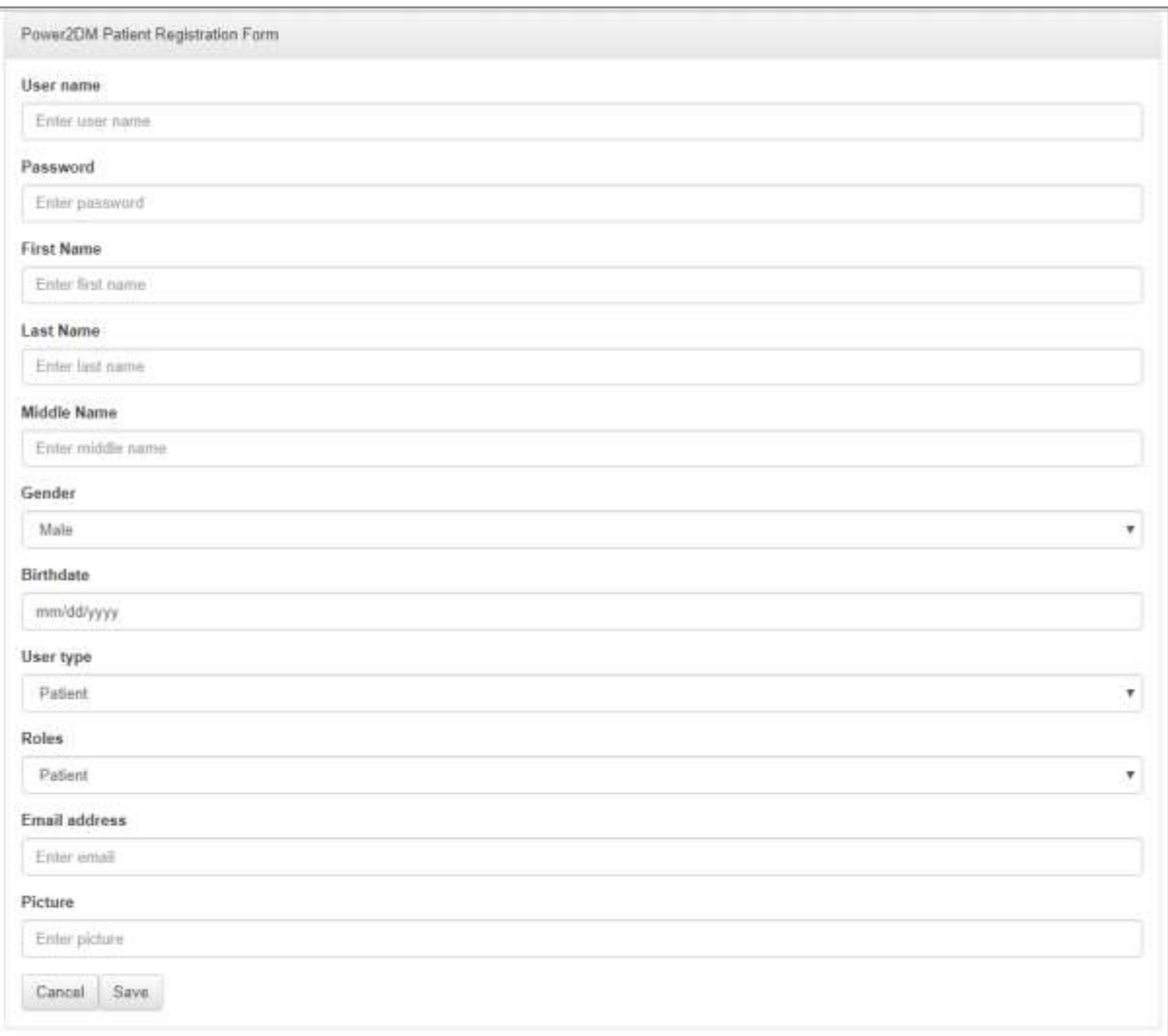

#### <span id="page-5-3"></span>**Figure 1, Patient Registration Form**

### <span id="page-6-0"></span>**2.1.2 Update patient registration**

When the patient registration data of an existing patient registration needs to be updated, the Patient Registration Form can be accessed again and the patient information can be updated, apart from the user credentials. This is shown in [Figure 2.](#page-6-1)

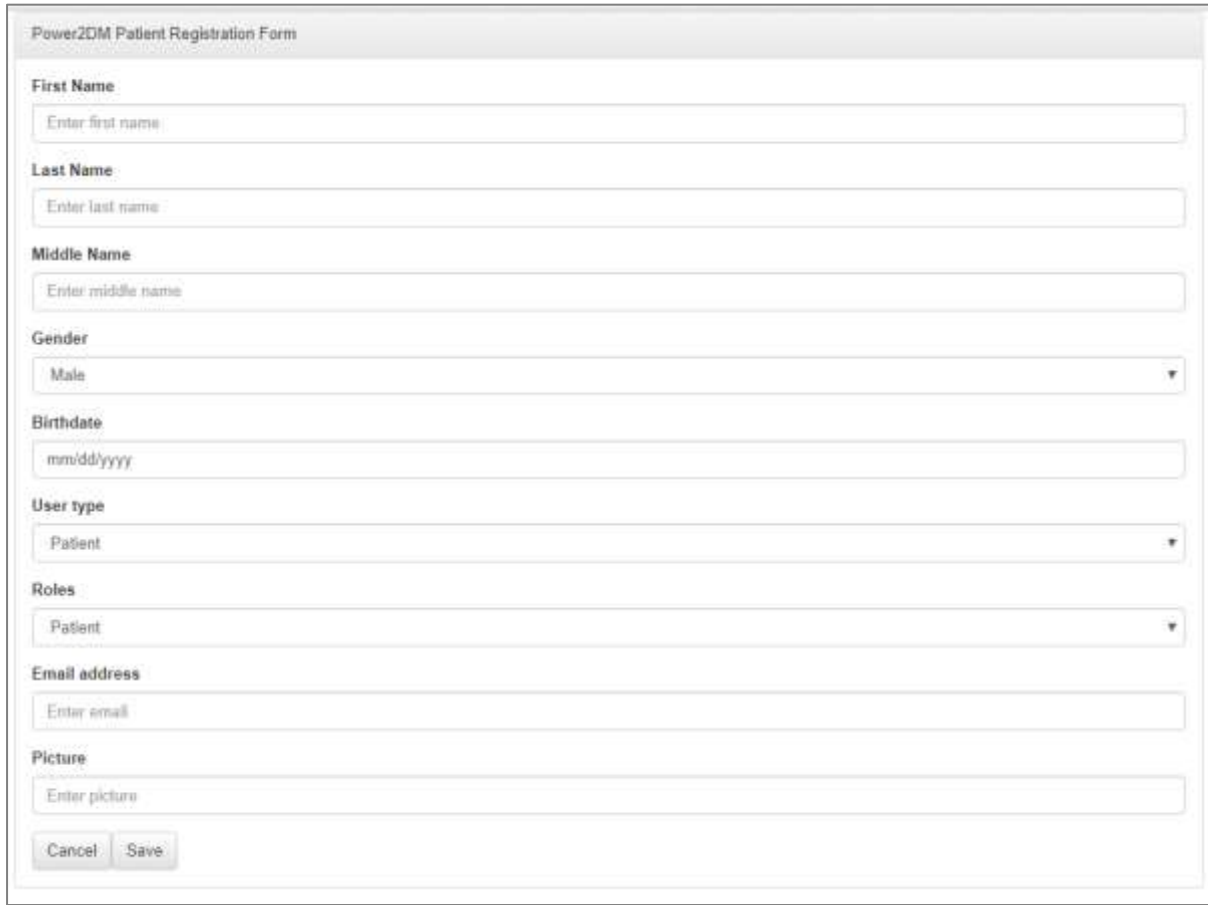

<span id="page-6-1"></span>**Figure 2, Update patient registration** 

### <span id="page-7-0"></span>**2.2 UC3 Second patient visit: Treatment planning with KADIS simulation – SDMA**

#### <span id="page-7-1"></span>**2.2.1 Patient Information Page**

|                                                    | Patient Information<br><u>strantmin</u>                                                                                               |                                       |                                                                                          |                                          | Hep +                        |
|----------------------------------------------------|----------------------------------------------------------------------------------------------------|---------------------------------------|------------------------------------------------------------------------------------------|------------------------------------------|------------------------------|
| Protie<br>Type 1<br><b>Service</b><br>Not trituler | $\sim$<br>$\frac{1}{24}$<br>$\frac{1}{2} \left( \frac{1}{2} \right) \left( \frac{1}{2} \right) \left( \frac{1}{2} \right)$<br>T7 kpmd | (MISS)<br>u<br><b>Share</b><br>31.141 | Putent travel<br><b>Data fintry</b><br>Diabetes Anamnava<br>Lab Results<br>Questionniale | <b>Clastificantly</b><br><b>Baransas</b> |                              |
|                                                    |                                                                                                    |                                       |                                                                                          | <b>Felint Geraan</b>                     | <b>Blod Gianne Maragener</b> |
|                                                    |                                                                                                    |                                       |                                                                                          |                                          |                              |

<span id="page-7-2"></span>**Figure 3, Patient Information page SDMA**

This Patient Information page, shown in [Figure 3,](#page-7-2) is the first page on which the physician will arrive after login on the SDMA and selecting a patient. The main goal is to have all relevant information available in a single overview so the physician, together with the patient, can make a quick health status assessment and decide which treatment to follow.

Some characteristics:

- The Profile panel will include basic patient information and will be re-used on all subsequent pages.
- The Blood Glucose Graph shows real time patient information.
- The Patient Compasses can currently be found on a separate page, but these will be included in this Patient Information Page screen later on.
- The Data Entry panel will be moved to a separate page later on. The data entry forms (currently found in modal screens, see [Figure 4\)](#page-8-1) can then be changed quickly.

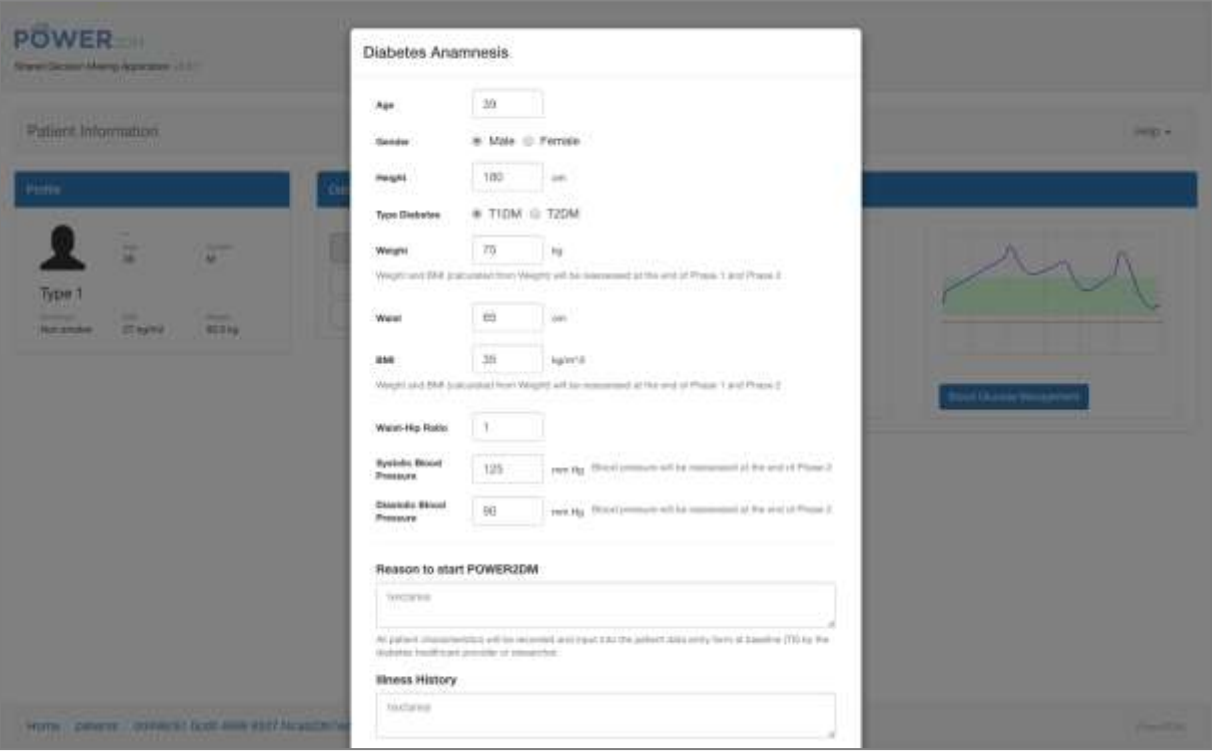

<span id="page-8-1"></span>**Figure 4, Diabetes Anamnesis data entry form**

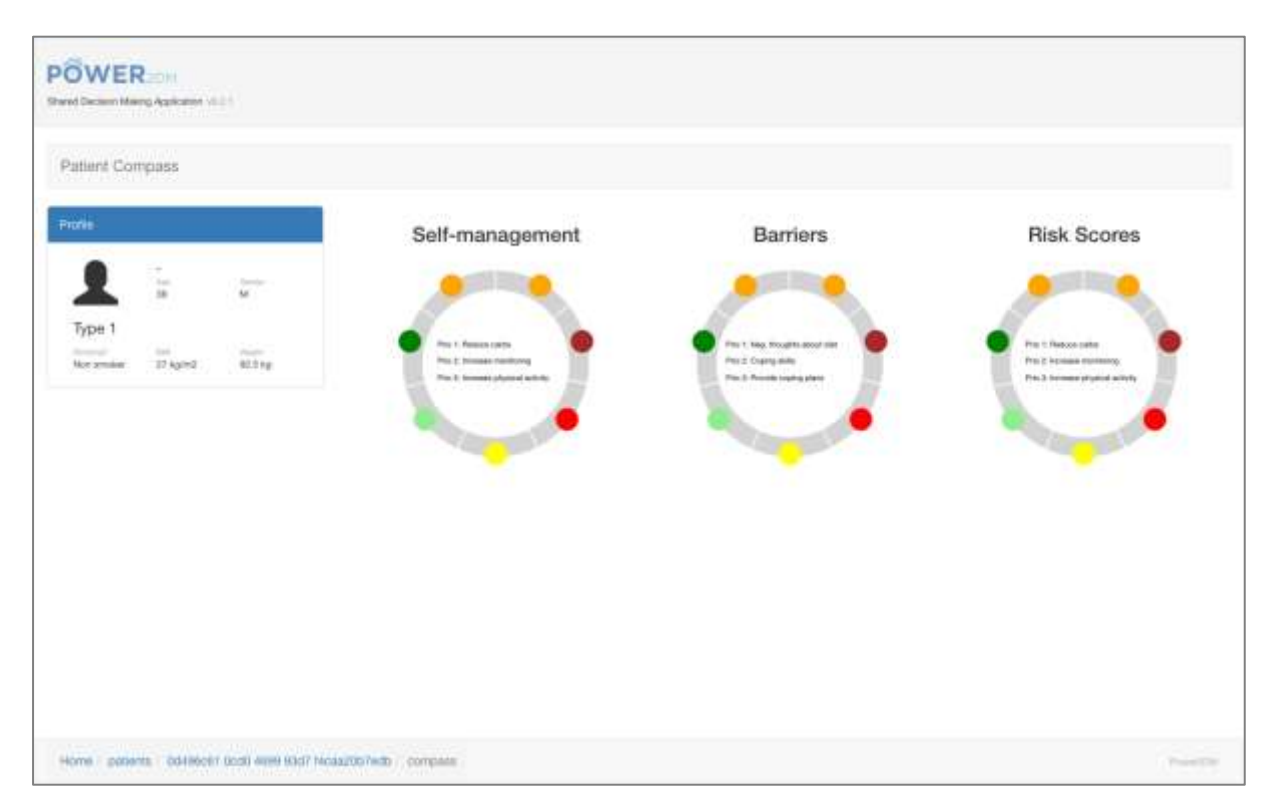

#### <span id="page-8-0"></span>**2.2.2 Patient Compasses Page**

#### <span id="page-8-2"></span>**Figure 5, Patient Compasses page SDMA**

This page, see [Figure 5,](#page-8-2) currently contains examples of the three patient compasses. These compasses will be used to make a quick health status assessment of the patient. These will be moved to the Patient Information Page later on.

#### <span id="page-9-0"></span>**2.2.3 Blood Glucose Management Page**

This Blood Glucose Management page, shown in [Figure 6,](#page-9-1) shows all information related to the current blood glucose measurements and statistics, plus the latest related treatment plan (if any).

<span id="page-9-1"></span>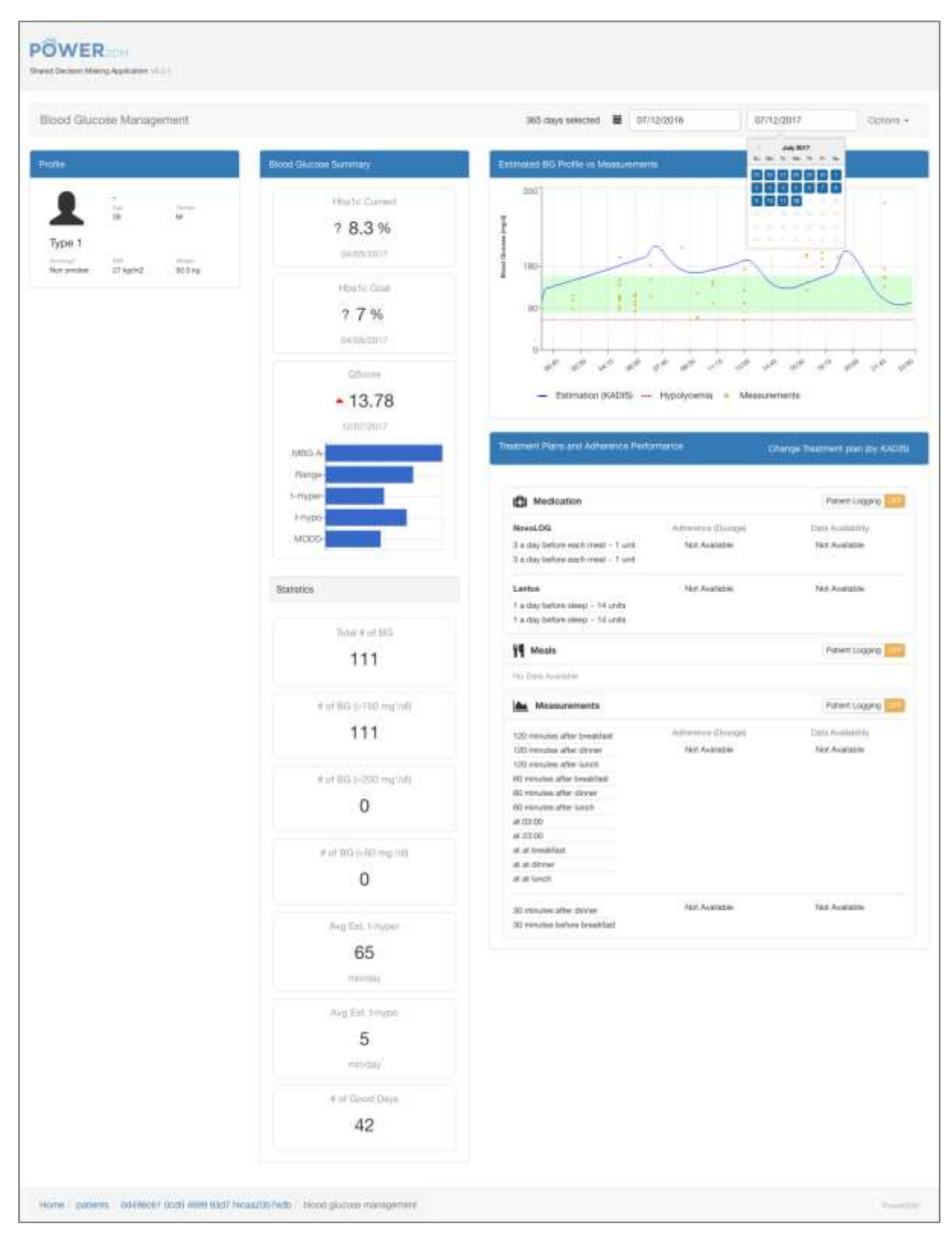

**Figure 6, Blood Glucose Management page SDMA**

The Blood Glucose Summary panel shows the current Hba1c value, and the Hba1c goal coupled with the current treatment plan. Also shown is the QScore (if available), which is a generalized prediction metric supplied by the KADIS simulation. Below that is a summary of all available statistics related to the self-management phase of the patient.

The Estimated BG Profile vs Measurements graph will show the latest blood glucose measurements and prediction if available. The physician can hover over the different parts of the graph to get more detailed information if needed.

Below is the Treatment Plans and Adherence Performance panel which shows a detailed summary of the current treatment plan, and blood glucose measurements. Clicking on 'Change Treatment Plan' will lead to the KADIS simulation page.

Currently this page shows information belonging to test patient 'Simon' which already has some treatments assigned. In the case of a preparation visit the 'Treatment Plans and Adherence Performance' panel will be empty and clicking on the 'Change Treatment plan (by KADIS)' will lead to the Treatment Planning page.

#### <span id="page-10-0"></span>**2.2.4 KADIS Treatment Planning Page**

This KADIS Treatment Planning page, shown in [Figure 7,](#page-11-0) shows the current treatment plan (if any), and the latest simulation graph. If no simulation is stored only the collected Blood Glucose values will be shown.

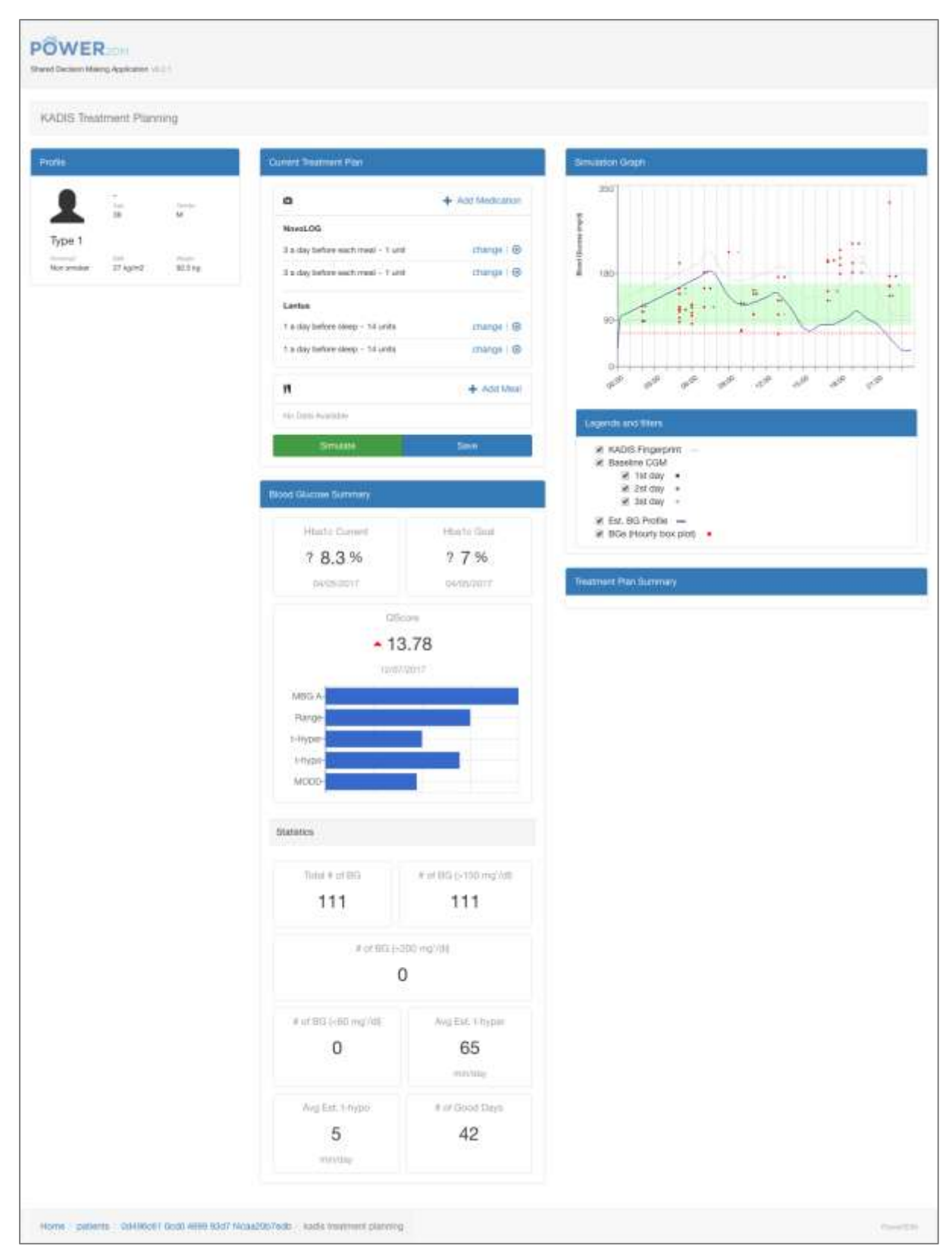

<span id="page-11-0"></span>**Figure 7, KADIS Treatment Planning page SDMA**

The physician, together with the patient, will decide on a new treatment plan and run the KADIS simulation based on that. see [Figure 8](#page-12-0) for an example of the "Add Medication" modal. Running the simulation can be done multiple times until a satisfactory result is achieved which then can be stored using the 'Save' button. The resulting treatment plan will then be visible in the Blood Glucose Management Page for review in a following patient visit.

<span id="page-12-0"></span>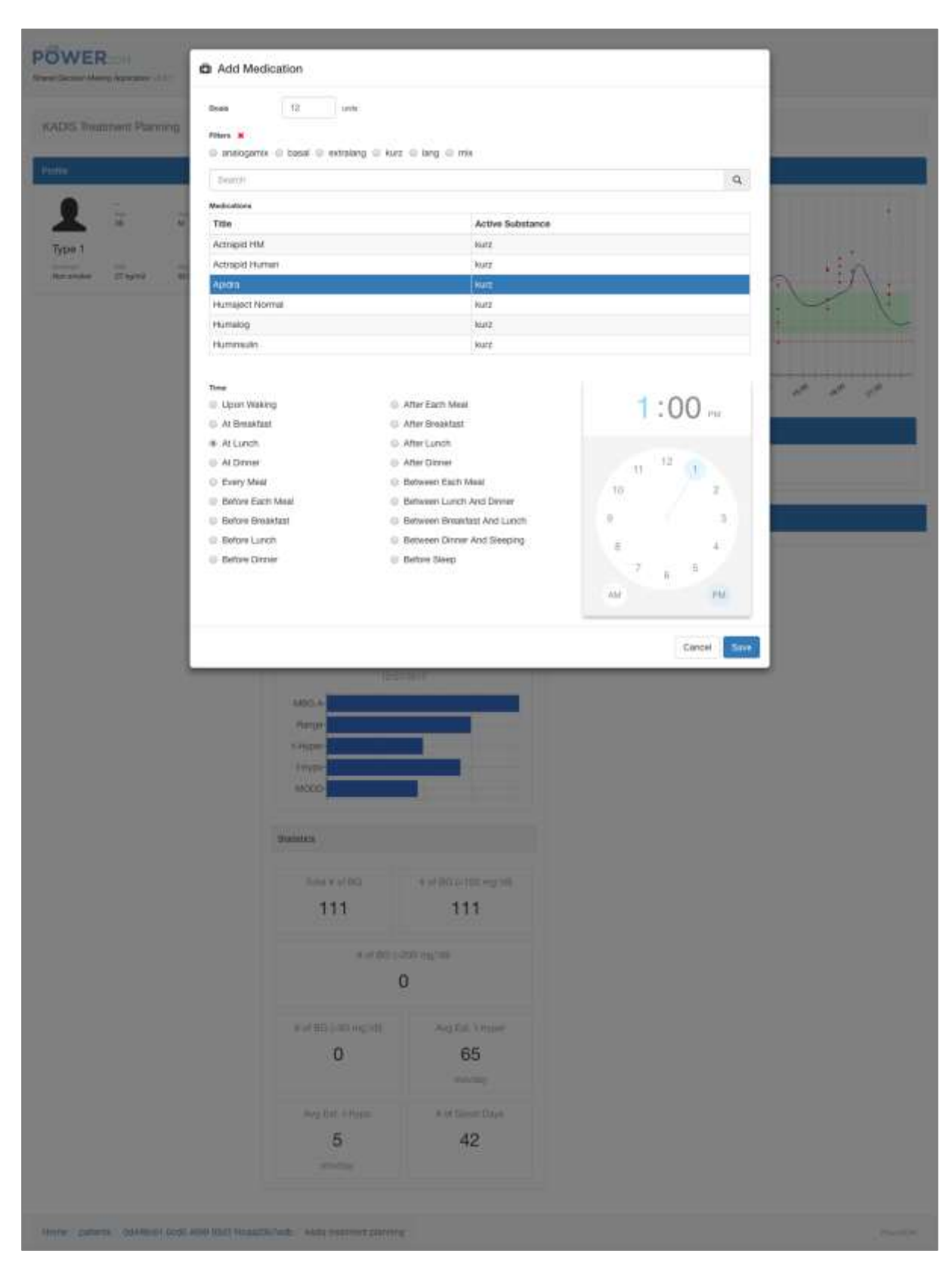

**Figure 8, KADIS Treatment Planning modal**

### <span id="page-13-0"></span>**2.3 UC4 Look at treatment plan. Make patient goals and plans – SMSS web interface**

#### <span id="page-13-1"></span>**2.3.1 Treatment Plan**

|                       | <b>Treatment Plan</b>           |                                |                                                                                                    |                    |
|-----------------------|---------------------------------|--------------------------------|----------------------------------------------------------------------------------------------------|--------------------|
| Target<br>Date        | Treatment<br>Goal               | Treatment<br><b>Activities</b> | <b>Description</b>                                                                                                    | Ordered<br>By      |
| $2017 -$<br>$08 - 03$ | HbA1c 7.0%                      | $\sim$                         | Our goal of HbA1c for your next visit.                                                                                       | Javier<br>Delgado  |
| $2017 -$<br>$05 - 03$ | Medication<br>Adherence<br>100% |                                | Adhere to your medication plan and log your insulin intakes<br>precisely                                                     | Javier.<br>Delgado |
| $2017 -$<br>$05 - 03$ | Average Daily<br>Carbs 90 0g    | B.                             | Log your carbohydrate intakes precisely!                                                                                     | Javier<br>Delgado  |
| $2017 -$<br>$05 - 03$ | Log Exercises                   | $\sim$                         | Log your exercises (walking, running, swimming, etc)!                                                                        | Javier<br>Delgado  |
| $2017 -$<br>$05 - 03$ | <b>BGM</b><br>Adherence<br>100% | · Measure<br>Blood<br>Glucose. | Strictly adhere the KADIS BG monitoring protocol as planned!                                                                 | Javier<br>Delgado  |
| $2017 -$<br>$05 - 03$ |                                 |                                | Strictly adhere the KADIS Data Collection action plans to be<br>ready for KADIS Metabolic Fingerpring identification process | Javier<br>Delgado  |

<span id="page-13-2"></span>**Figure 9, Treatment Plan in APE**

[Figure 9](#page-13-2) presents the Treatment Plan imported into the Action Plan Engine. The patient can have a look at it and decide how to continue. He can either adopt treatment goals as self-management goals as there are specified by the doctor or he can specify the treatment goals in a more detailed way (e.g. specifying which type of exercise he actually will do). Additionally, the patient can also adopt treatment activities in his calendar (e.g. measure blood glucose).

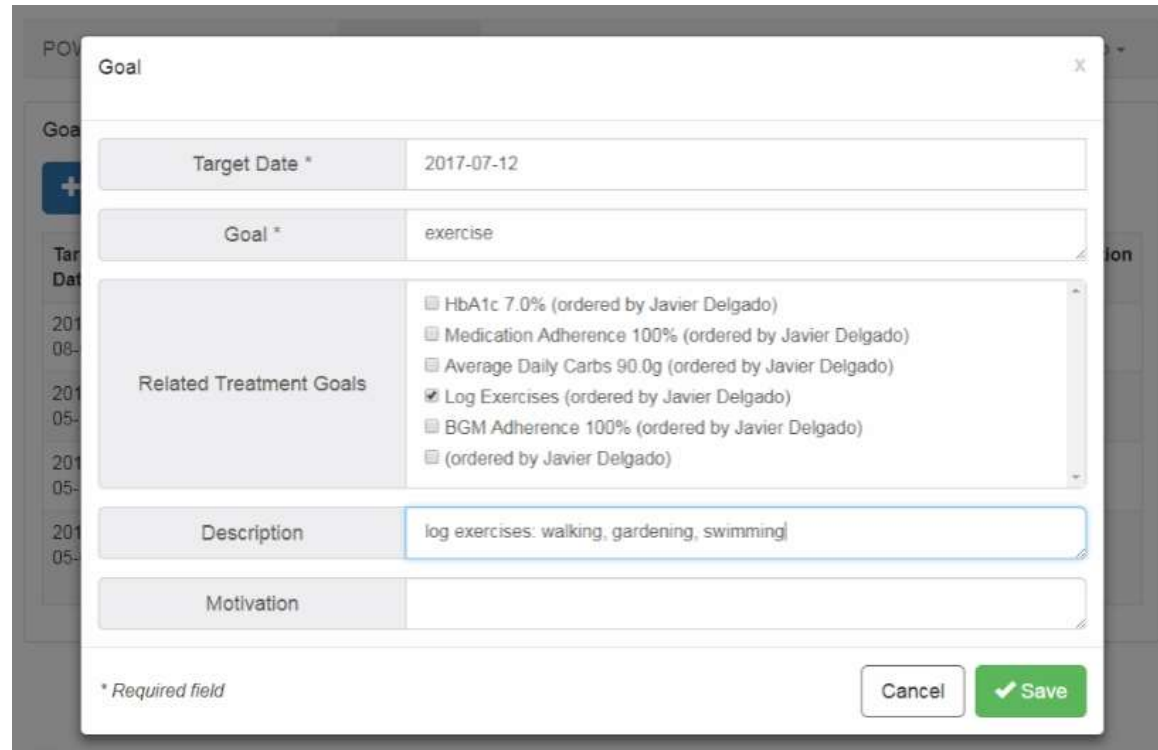

#### <span id="page-14-0"></span>**2.3.2 Planning self-management goals**

<span id="page-14-2"></span>**Figure 10, Planning self-management goals**

The patient can also insert individual goals, so-called self-management goals as shown i[n Figure 10.](#page-14-2) He can relate such a self-management goal to a treatment goal if this applies. This is a reference why his individual goal is important and in the line with the treatment plan.

#### <span id="page-14-1"></span>**2.3.3 Planning activities**

Next, the patient plans his activities for e.g. the upcoming week. [Figure 11](#page-15-0) demonstrates an example how to add an activity, namely scheduling a walking exercise on Wednesday and Friday.

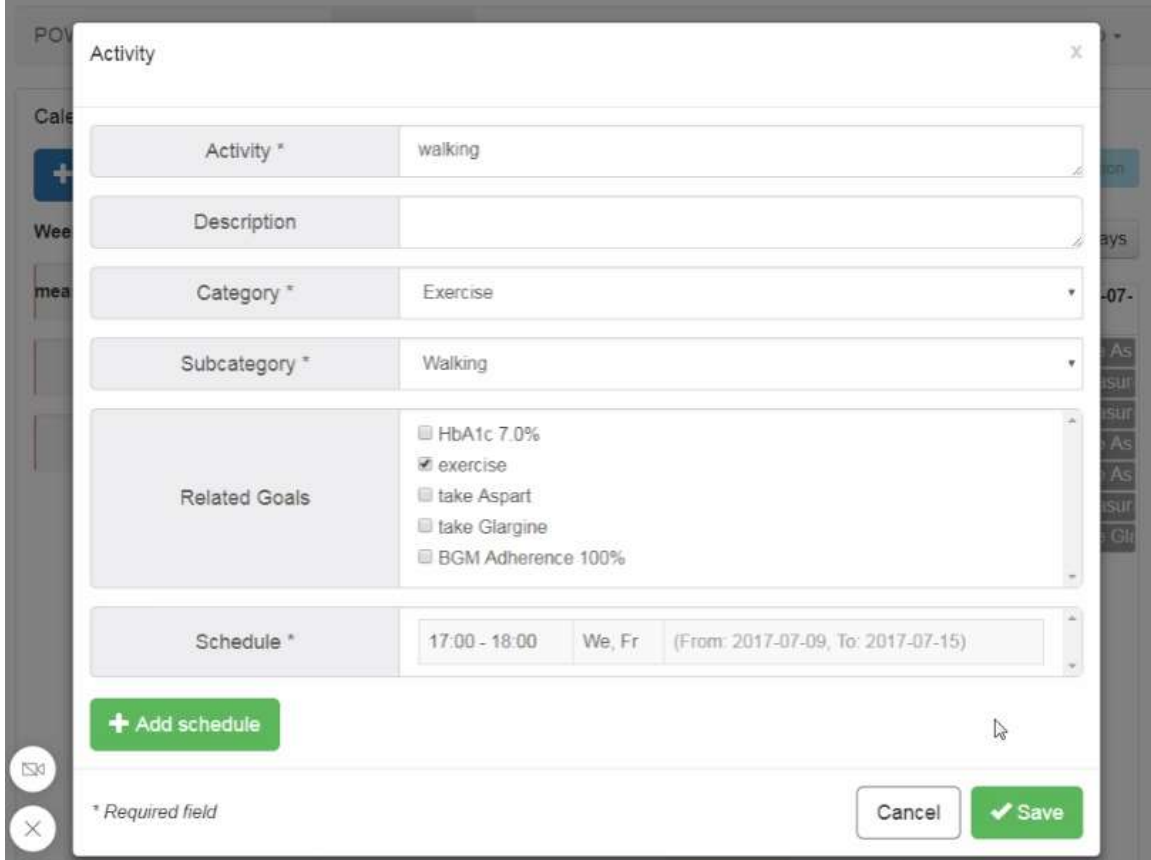

<span id="page-15-0"></span>**Figure 11, Planning activities**

[Figure 12](#page-15-1) presents the calendar with scheduled activities. Actvities are marked "green" when they are completed, e.g. the user marked them as done. Actvities are marked "red" when they are not (yet) completed, e.g. the blood sugar values are not yet recorded. Actvities with a grey colour are upcoming activities.

| POWER2DM<br>Treatment Plan     | Action Plan +               | $J$ ournai $+$                                                                                 |                                                                         |                                              |                               |                                      | Ð<br>$f(x) = 0$                       |
|--------------------------------|-----------------------------|------------------------------------------------------------------------------------------------|-------------------------------------------------------------------------|----------------------------------------------|-------------------------------|--------------------------------------|---------------------------------------|
| Calendar                       |                             |                                                                                                |                                                                         |                                              |                               |                                      |                                       |
| $+$ Add                        |                             |                                                                                                |                                                                         | <b>Completed</b>                             | <b>In-Progress</b>            | In Future<br>Incomplete              | <b>Observation</b>                    |
| Weekly Activities              | $\longleftrightarrow$ today |                                                                                                |                                                                         | 2017 July 09 - 15                            |                               | <b>Week</b>                          | <b>Overview</b><br>2 Days             |
| take Glargine (100%)           |                             | Su. 2017-07-08 Mo. 2017-07-10 Tu. 2017-07-11                                                   |                                                                         |                                              | We, 2017-07-12 Th, 2017-07-13 | Fr. 2017-07-14                       | Sa, 2017-07-15                        |
|                                |                             | ilino take Asparı on do take Asparı (midti take Asparı i bluot take Asparı i on on take Asparı |                                                                         |                                              |                               | esse take Aspart                     | en në fake Aspan                      |
| take Aspart (91%)              | 06:30 minasure B            |                                                                                                | 00:30 measure Bloc30 measure B                                          | <b>bego</b> measure B                        | 66 38 miniatiure El           | 06:38 meanure E                      | la sa meusure l                       |
|                                | 12:00 measure El            |                                                                                                | 12:00 measure B 12:00 measure B                                         | 12.00 measure B                              | 42:00 measure                 | 12:00 measure B                      | 12:00 measure E                       |
|                                | 12:00 take Asport           |                                                                                                | 13:00 take Aspart 12:00 take Aspart 12:00 take Aspart 12:00 take Aspart |                                              |                               | 12:00 take Aspan                     | 12:00 bake Aspat                      |
| measure Blood glucose (0%)     |                             | tese take Aspart sese take Aspart stron take Aspart tree walking                               |                                                                         |                                              | 18:30 take Aspart             | st oo walkens                        | 18:30 take Aspar                      |
|                                | tikon measure E             | 19:00 measure B                                                                                | 19:00 measure D                                                         | <b>1230 take Aspa</b>                        | 19:00 measure D               | ta:10 lake Aspart                    | tarpo measure t                       |
| dancing with Elena (In Future) | 21:00 take Glarp            |                                                                                                | 23:00 take Glargi 23:00 take Glarg                                      | <b>TO 00 ITTERS ITE!</b><br>23 oo take Glarg | 21:00 time Ellargi            | thice measure 8<br>23:00 take Clarge | 20:00 dancing wr<br>21:00 take Olargi |
|                                |                             |                                                                                                |                                                                         |                                              |                               |                                      |                                       |

<span id="page-15-1"></span>**Figure 12, Calendar with planned activities**

### <span id="page-16-0"></span>**2.4 UC5 Look at glucose measurements (simulated) and demo the entire app – SMSS mobile application**

The demo video of the SMSS mobile application shows a typical user logging into the app and using the main functionality.

#### <span id="page-16-1"></span>**2.4.1 Login and Dashboard**

The login screen is shown in [Figure 13.](#page-16-2)

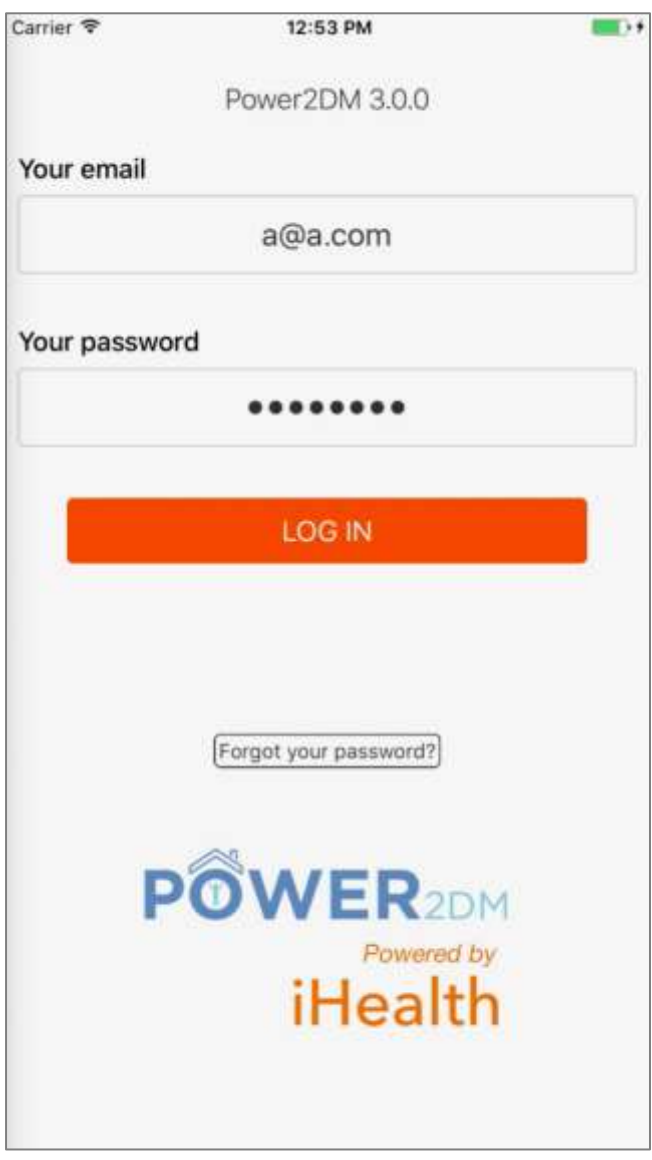

<span id="page-16-2"></span>**Figure 13, SMSS mobile application – login screen**

Once the user has been able to correctly log in, the app shows the main dashboard view. This is shown in [Figure 14.](#page-17-0)

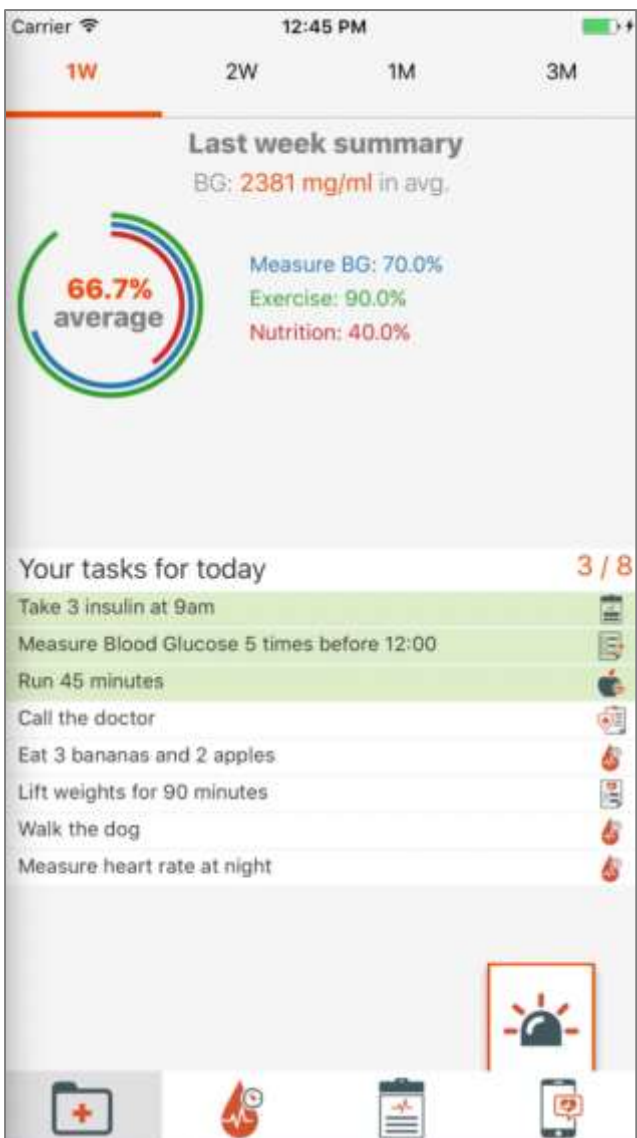

<span id="page-17-0"></span>**Figure 14, SMSS mobile application – dashboard**

The dashboard shows week and month long time interval summaries, together with the main metrics of blood glucose, exercise and nutrition goals. Below the graph, today's tasks are being displayed.

#### <span id="page-18-0"></span>**2.4.2 Add measurement, view details and give feedback**

The add measurement screen, shown in [Figure 15,](#page-18-1) is where the user can log a measurement on a given date and time. The user can specify mood, stress level, blood glucose, exercise and other power2dm parameters.

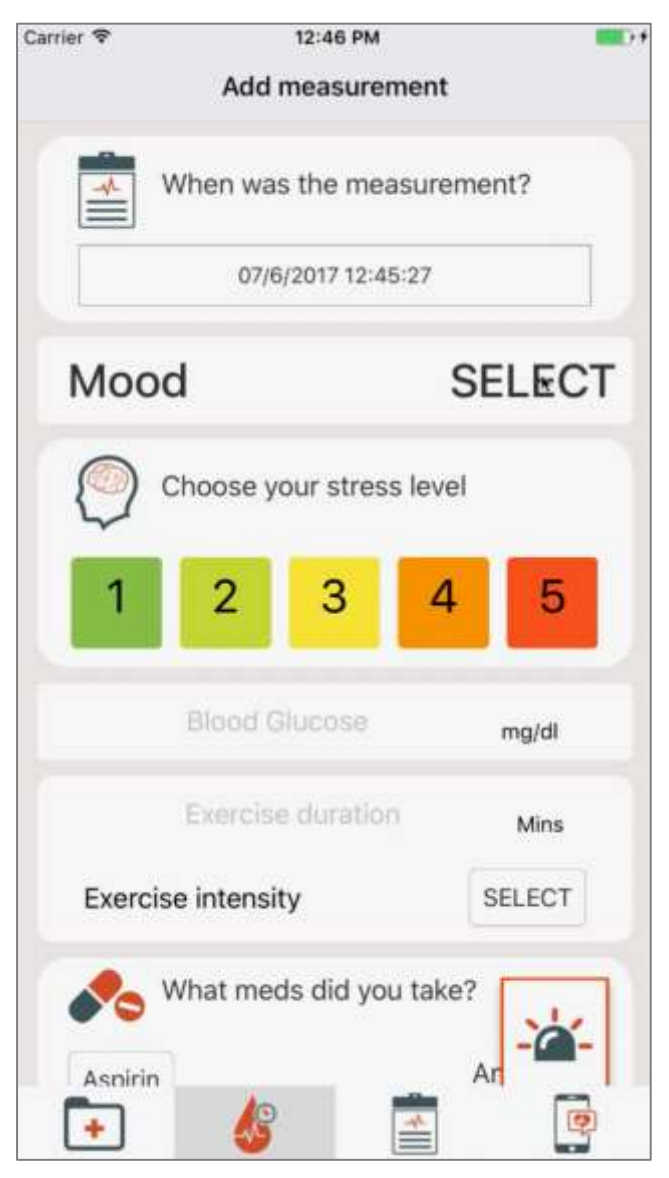

**Figure 15, SMSS mobile application – add measurement**

<span id="page-18-1"></span>In the demo video, the app for Android as well as the app for iOS are being demonstrated.

After saving the measurement the user is able to see the main summary of the saved measurement. This is shown in [Figure 16.](#page-19-0)

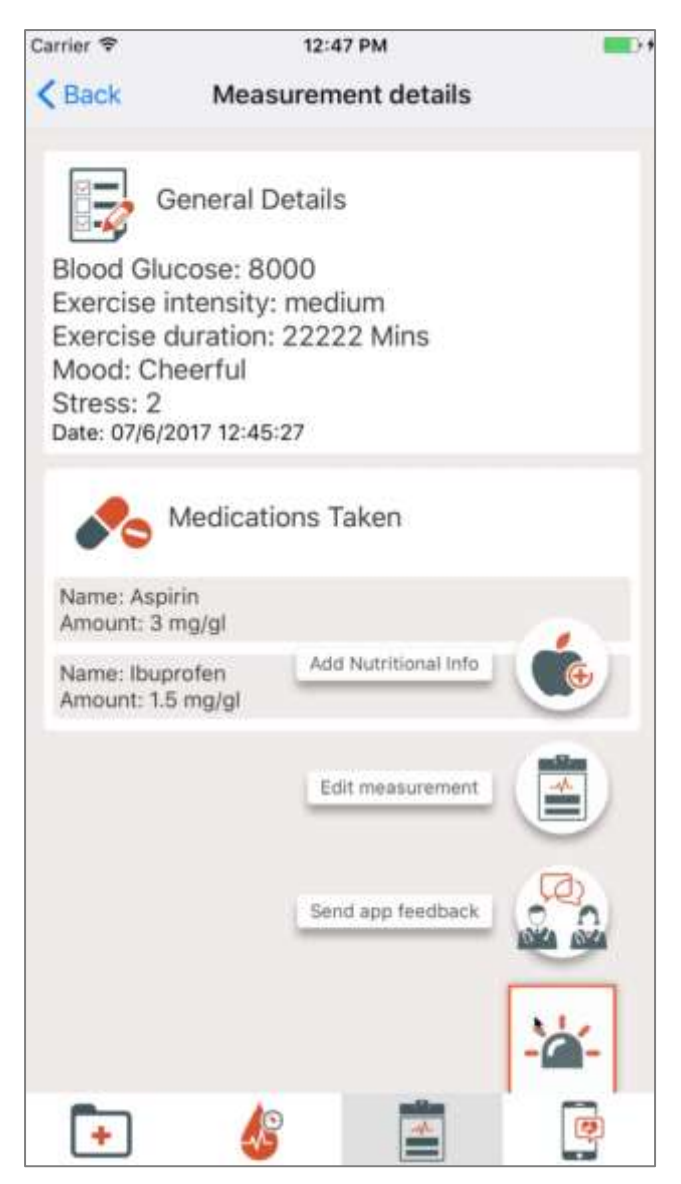

**Figure 16, SMSS mobile application – measurement details**

<span id="page-19-0"></span>In the main menu, which can be accessed through the button at the bottom right, the user can choose to send feedback about the application. The chat module shows up where the user can type or send images to the app support team.

### <span id="page-20-0"></span>**2.4.3 Add food intake**

The user can also add nutritional information to the measurement. This is shown in [Figure 17.](#page-20-1)

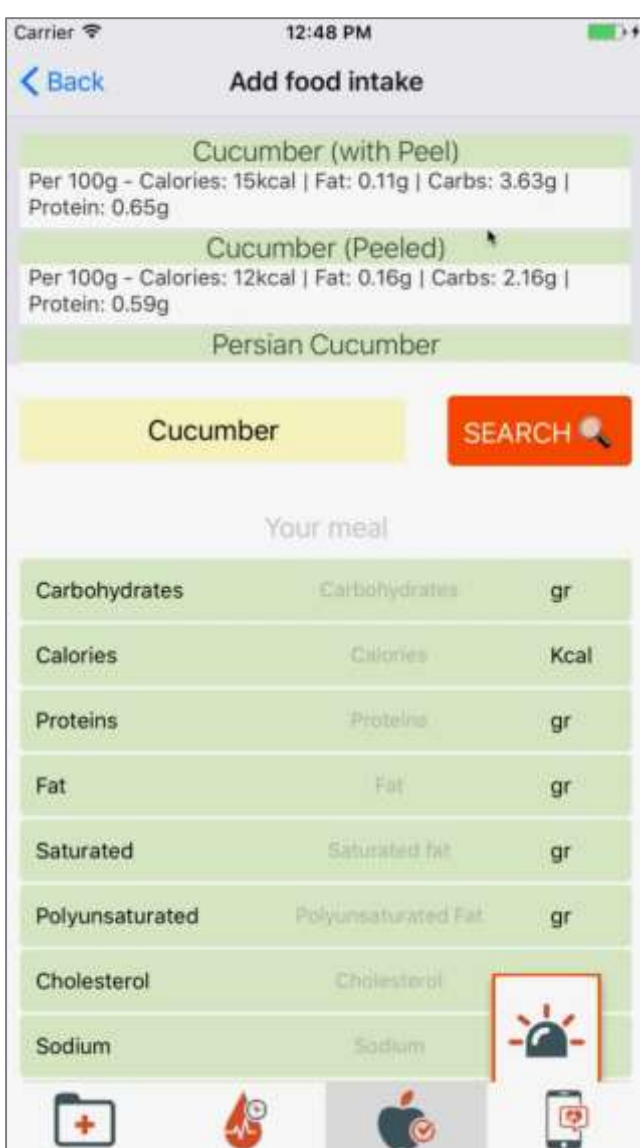

<span id="page-20-1"></span>**Figure 17, SMSS mobile application – add food intake**

The user adds a specific food through a search interface and the nutritional summary is displayed. It is possible to create a meal by adding more than one food to a measurement.

#### <span id="page-21-0"></span>**2.4.4 Measurement diary**

The diary screen, shown in [Figure 18,](#page-21-1) displays all the saved measurements and it is possible to edit existing measurements in case the user made a mistake.

<span id="page-21-1"></span>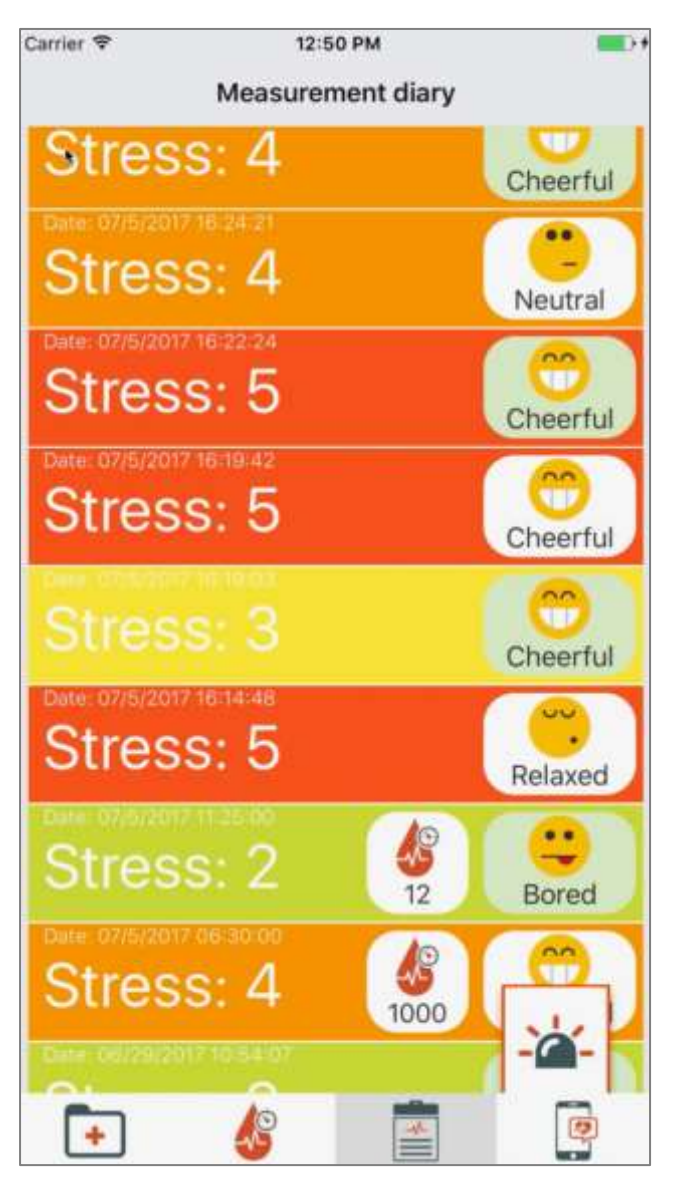

**Figure 18, SMSS mobile application – measurement diary**

#### <span id="page-22-0"></span>**2.4.5 Change password and logout**

Through the settings screen [\(Figure 19\)](#page-22-1) a user can modify their password and log out.

<span id="page-22-1"></span>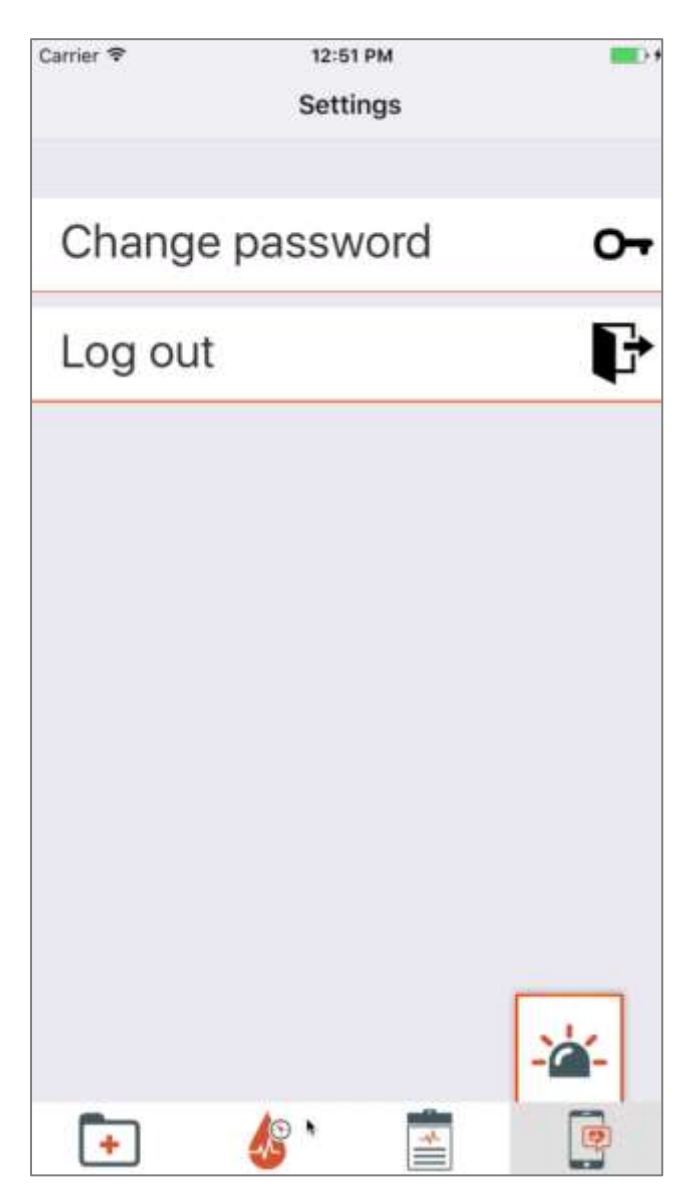

**Figure 19, SMSS mobile application – settings screen**

#### <span id="page-23-0"></span>**2.5 UC6 Look at weekly review and at barrier identification process – SMSS web interface**

#### <span id="page-23-1"></span>**2.5.1 Periodic Review**

The review is typically on a weekly basis but can also be biweekly or monthly or cover another timeperiod. The Review gives feedback based on the performance of planned versus completed activities. Depending on the degree of completion Interventions are suggested. That can be a motivational message, a specific tip how to improve a type of activity (in the screenshot for Blood Glucose) or e.g. a quiz as demonstrated in [Figure 20](#page-23-2) for the Overall Performance.

|                                      |                                                                                                    | 15/52 (29%)                       |                                                                                                    |
|--------------------------------------|----------------------------------------------------------------------------------------------------|-----------------------------------|----------------------------------------------------------------------------------------------------|
| <b>Tips</b><br>diabetes-dos-donts)   | - Would you like to look at a quiz about diabetes? Click [here] to continue. (http://www.webmd.com/diabetes/rm-quiz- |                                   |                                                                                                    |
| <b>Activity Feedback</b><br>Category | Performance                                                                                                    | <b>Related Activities</b>         | <b>Tips</b>                                                                                                    |
| Exercise                             | $2/3$ (67%)                                                                                                    | • walking<br>• dancing with Elena | • Good that you are still<br>trying! Continue your<br>good work!                                                                                                    |
| Other                                | 13/28 (46%)                                                                                                    | - take Glargine<br>- take Aspart  | • You are making<br>progress on your goal.<br>Good! There might also<br>be things that you<br>would still like to<br>improve. Could you<br>think about what could<br>you do different next<br>week? Try to plan one<br>specific thing for the<br>next week, of which you<br>think it may even further<br>improve your progress.<br>You can plan it on your<br>Power2DM<br>calendar/agenda. |
| <b>Blood Glucose</b>                 | 0/21(0%)                                                                                                    | • measure Blood glucose           | • Glucose monitoring tips<br>video                                                                                                    |

<span id="page-23-2"></span>**Figure 20, Periodic Review**

### <span id="page-24-0"></span>**2.5.2 Barrier Identification**

[Figure 21](#page-24-2) presents the barrier decision tree for glucose monitoring. The patient selects that he monitors too little and that he doesn't like monitoring his glucose as his problem. POWER2DM suggest a website with information about "Diabetes Complications" as intervention.

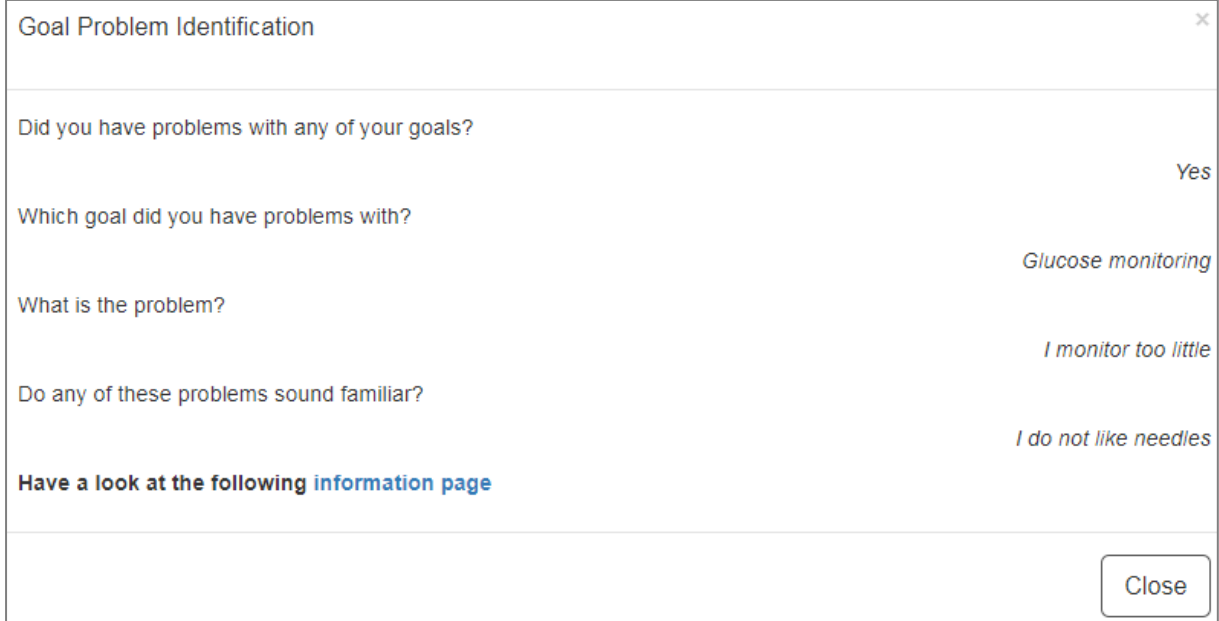

<span id="page-24-2"></span>**Figure 21, Barrier identification**

## <span id="page-24-1"></span>**2.6 POWER2DM Personal Data Model**

This section contains information about the POWER2DM Personal Data Model (PDS) and links to online content to demonstrate this component. More information on the PDS and Service Implementation can be found in deliverable D4.2 Personal Data Store Service Implementation.

All POWER2DM resource and data type profile definitions and search parameter definitions are pulished to Simplifier.net<sup>1</sup> which is a public repository for FHIR resource definitions and related projects. You can access the profile definitions from

<https://simplifier.net/POWER2DM?category=StructureDefinition> . Similarly you can access the search parameter definitions from [https://simplifier.net/POWER2DM?category=SearchParameter.](https://simplifier.net/POWER2DM?category=SearchParameter)

1

<sup>1</sup> [https://simplifier.net](https://simplifier.net/)

| S'MPL'F'ER.NET                   | Search                                                                                                    | Ю<br><b>FEEDBACK</b>                                              |
|----------------------------------|----------------------------------------------------------------------------------------------------|-------------------------------------------------------------------|
| PROJECT                          | Ħ<br>finolmers                                                                                                    | Ö<br><i><u>Emericant</u></i><br>Dottons<br>Endpromt Add<br>$\sim$ |
| POWER2DM                         |                                                                                                    |                                                                   |
| (Ongoing H2020 Project)          | Predictive model-based decision support for diabetes patient empowerment                                                                    |                                                                   |
|                                  | <b>NUMBER PROBECT</b><br>Scope International                                                                                                | <b>K</b> Bookmarks                                                |
|                                  |                                                                                                    |                                                                   |
| Introduction<br><b>Resources</b> | Marchers<br>Log                                                                                                    |                                                                   |
|                                  |                                                                                                    |                                                                   |
|                                  |                                                                                                    |                                                                   |
| Domchi                           | Dider By: Name (4-2)                                                                                                    |                                                                   |
|                                  |                                                                                                    |                                                                   |
| <b>Resource Categories</b>       | POWERZOM_Acknowledgement                                                                                                    | <b>LUIAGINE</b>                                                   |
| rent.                            | Profile on Procedure<br>Proble to represent an adundadgernent of planned action by patient to indicate it is drine                          |                                                                   |
|                                  |                                                                                                    |                                                                   |
| Profiles<br>v<br>ValueDats       | POWERZOM, ActionPlan                                                                                                    | <b>INVENTORE</b>                                                  |
| Extensions                       | Profile on ProcedureRequest                                                                                                    |                                                                   |
| SaurchParameters                 | Profiling to represent Treatment or Self-management action plan in PCWWICDM Care Program                                                    |                                                                   |
| 石<br>Conformances                | POWERZOM_ActivityTrackerDailySummary                                                                                                    |                                                                   |
| OperationDefinitions             | Profile on Observation                                                                                                    | 11/14/2016<br><b>STAR</b>                                         |
| 급<br>NamingSystems<br>o          | Profiling to represent a daily summary of physical attivity based on activity tracker device data                                           |                                                                   |
| ConceptWaps                      |                                                                                                    |                                                                   |
| mplementationQuidee              | POWER2OM_AppliedIntervention                                                                                                    | striagnie                                                         |
| TestScibits                      | Profile on Procedure<br>Profile to represent information about an applied self-management intervention to patient three of                  |                                                                   |
| Datam larreards                  | the second control of the control of the control of the control of the control of the control of the control of<br>intervention, time, etc. |                                                                   |
| o<br>Examples                    | <u>in separa menyera</u> ki                                                                                                    |                                                                   |
| Clear                            | POWER2DM_Appointment                                                                                                    | <b>11/14/2018</b>                                                 |
|                                  | Profile on Appointment                                                                                                    |                                                                   |

**Figure 22, Snapshot from Simplifier.net POWER2DM model publications page**

PDS configurations and the standalone application of onFHIR.io is packaged as a project and it is served from the Gitlab repositories; [http://gitlab.srdc.com.tr/power2dm/pds,](http://gitlab.srdc.com.tr/power2dm/pds) [https://scm.primevisiononline.com/projects/horizon-2020\\_power2dm/repository/pds](https://scm.primevisiononline.com/projects/horizon-2020_power2dm/repository/pds) (please contact [tuncay@srdc.com.tr](mailto:tuncay@srdc.com.tr) for access to the PDS setup).

PDS is deployed on our cloud for demonstration and as testing environment for other partners. The main URL for the repository is [http://app.srdc.com.tr/power2dm/pds.](http://app.srdc.com.tr/power2dm/pds) You can access the FHIR Conformance (Capability) statement from [http://app.srdc.com.tr/power2dm/pds/metadata.](http://app.srdc.com.tr/power2dm/pds/metadata)

You can run the following example queries on PDS to access patient data (sample data). Use your browser or a Restfull client application (e.g. Postman)

- To list all patients  $\rightarrow$ <http://app.srdc.com.tr/power2dm/pds/Patient>
- Blood glucose measurements of a patient (with id 09bcb899-4520-4701-afab-0b3fbdc06b8f) [http://app.srdc.com.tr/power2dm/pds/Patient/09bcb899-4520-4701-afab-](http://app.srdc.com.tr/power2dm/pds/Patient/09bcb899-4520-4701-afab-0b3fbdc06b8f/Observation?code=http://loinc.org|41653-7&_count=2)[0b3fbdc06b8f/Observation?code=http://loinc.org|41653-7&\\_count=2](http://app.srdc.com.tr/power2dm/pds/Patient/09bcb899-4520-4701-afab-0b3fbdc06b8f/Observation?code=http://loinc.org|41653-7&_count=2) (**Error! Reference source not found.**)
- Risk assessments (UKPDS) and KADIS and MARVEL predictions for a patient [http://app.srdc.com.tr/power2dm/pds/Patient/09bcb899-4520-4701-afab-](http://app.srdc.com.tr/power2dm/pds/Patient/09bcb899-4520-4701-afab-0b3fbdc06b8f/RiskAssessment)[0b3fbdc06b8f/RiskAssessment](http://app.srdc.com.tr/power2dm/pds/Patient/09bcb899-4520-4701-afab-0b3fbdc06b8f/RiskAssessment)

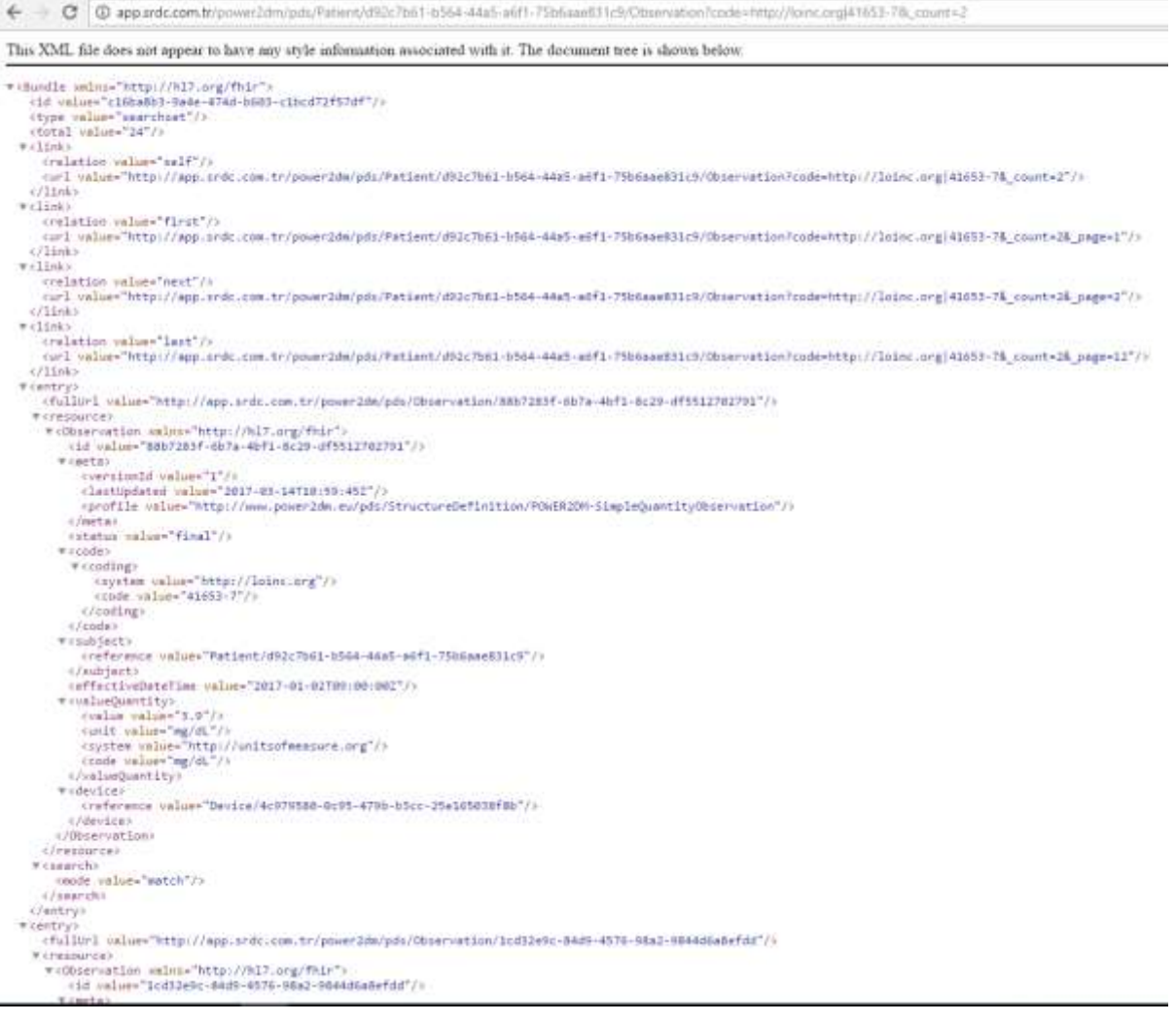

**Figure 23, Sample query and result from browser for blood glucose measurements**

We have tested the PDS repository for FHIR compliance with two different online testing environment designed to test FHIR conformance. From one of the environments, Crucible, which we have a continuous testing integration, you can see the results from [https://projectcrucible.org/#homepageCarousel.](https://projectcrucible.org/#homepageCarousel) **Error! Reference source not found.** illustrates onFHIR.io's compliance performance on the other testing environment called Touchstone (results are not publicly available for this one) [\(https://touchstone.aegis.net/touchstone/](https://touchstone.aegis.net/touchstone/) ).

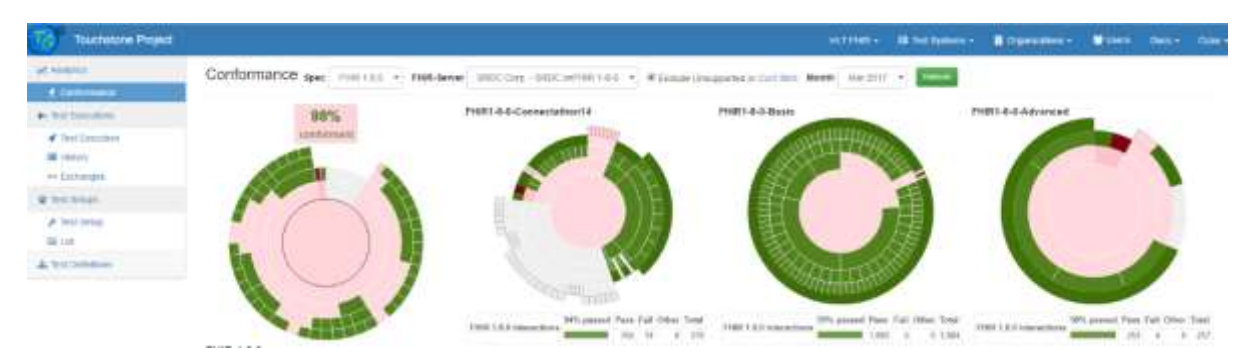

**Figure 24, FHIR compliance test results on Touchstone testing environment**